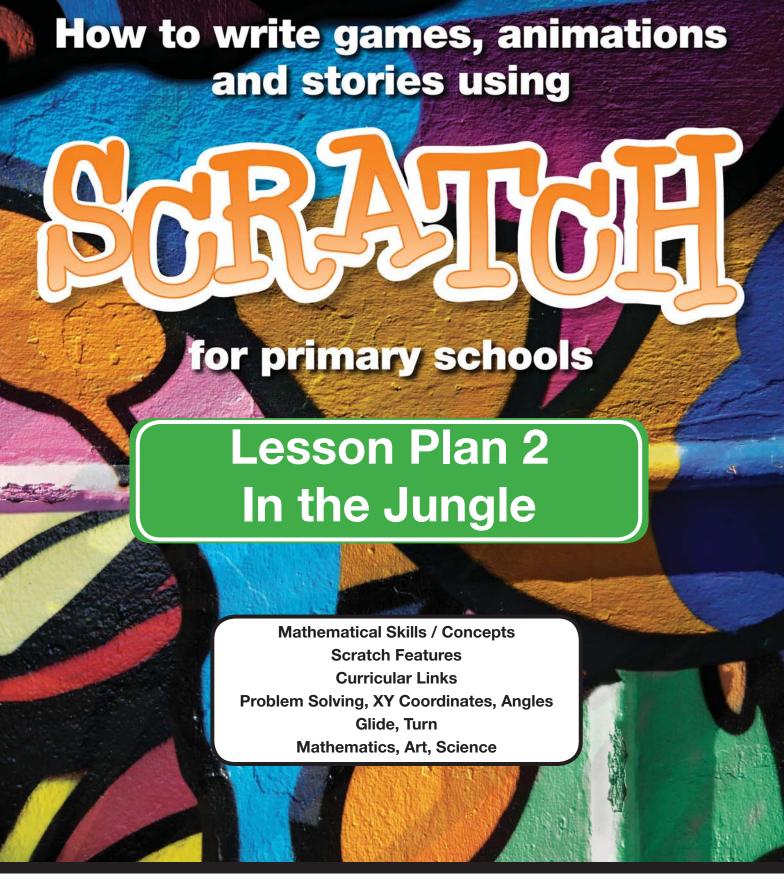

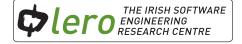

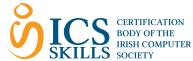

These lesson plans are available for free download for personal and educational use thanks to a generous grant by ICS Skills. It is distributed under a Creative Commons Attribution-Non Commercial-NoDerivs licence, which means that you are free to copy, distribute, and display the lesson plans provided you make no changes to the content (including the attribution to the authors and these license terms); you may not use these lesson plans for commercial purposes, and you may not alter, transform, or build upon this work. We encourage the use of this material in educational settings, and you are welcome to print your own copy of the lesson plans. We welcome enquiries and suggestions, which should be directed to the authors (see <a href="https://www.lero.ie/educationoutreach">www.lero.ie/educationoutreach</a>).

© 2012 - 2013 Lero 18 07 2013 Version 1.02

# **Learning Objectives**

#### The child will:

- Use xy coordinates to move sprites on the stage.
- Create an animation incorporating movement and images.
- Create an animation of a natural habitat.

#### **Teacher Tip**

Encourage discussion and sharing amongst the children. If a child encounters a difficulty, maybe someone in the class can solve it!

### Introduction

Ask children to choose a sprite from the library. Alternatively children can draw their own sprites using the "paint new sprite" button.

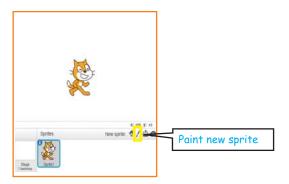

#### Glide

- To glide down children will need to experiment with positions on the x and y axis. Ask children to move the sprite on the stage. Observe the xy coordinates changing on the bottom right of the stage. Try to move the sprite to (0,0). Show the children how the x coordinates change as the sprite moves left to right, and the y coordinates change as the sprite moves up and down.
- Decide where you want your sprite to move to. Hover the mouse over this position to obtain the x y coordinates.

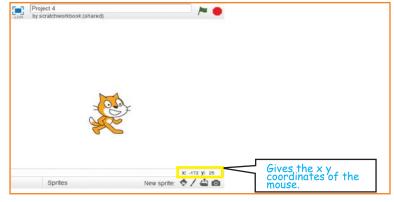

- Click on Motion. Drag out the "glide" block.
- Click on the x y coordinates to type your own values.

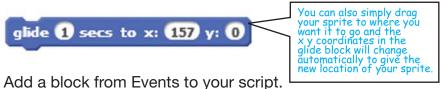

# **Challenge Time 1!**

- 1. Select 2 bird sprites. Be as creative as you can.
- 2. Choose a suitable backdrop.
- 3. Use the glide block to make the sprites move across the screen.
- 4. Change the glide time and see what happens.

#### Turns

- Turning a sprite is based on the degrees of a circle. A full turn is 360 degrees.
- Click on Motion and experiment with the "turn" blocks. Incorporate different degree values. It is important to add a wait block in order to slow the turns.

```
when this sprite clicked

forever

move 100 steps

turn (* 15 degrees

wait .5 secs

if on edge, bounce
```

## **Challenge Time 2!**

- 1. Select 2 transport sprites from library. Be as creative as you can.
- 2. Choose a suitable backdrop.
- 3. Use the turn and move blocks to make them move across the screen.
- 4. Change the amount of degrees in your turn and see what happens.

# **Ultimate Challenge!**

- 1. Select a jungle backdrop.
- 2. Select some jungle sprites.
- 3. Using different types of movement (left/right, up/down, glide, turn) create a jungle animation.
- 4. Have a look at classmates projects. Tell them what you like and suggest ideas to make their project even better!

| Notes |  |
|-------|--|
|       |  |
|       |  |
|       |  |
|       |  |
|       |  |
|       |  |
|       |  |
|       |  |
|       |  |
|       |  |
|       |  |
|       |  |
|       |  |
|       |  |
|       |  |
|       |  |
|       |  |
|       |  |
|       |  |
|       |  |
|       |  |
|       |  |
|       |  |